# **Handleiding voor het bewerken van de website op de voorpagina**

log in op

http://www.bertpartyverhuur.nl/bewerk

met. Inlog via mail verkregen

Er verschijnt een persoonlijk menu onderaan de pagina

#### Hier kan

- 1. het profiel worden aangepast
- 2. de configuratie worden aangepast
- 3. een nieuw artikel worden aangemaakt
- 4. worden uitgelogd. *(belangrijk voor openbare computers)*

# **Teksten bewerken die al bestaan**

Ga naar het te bewerken artikel .

Bewerk Alleen als je ingelogd bent verschijnt boven de artikelen een potloodje met de tekst *bewerk* (als je hier op klikt zal de tekst weer worden gegeven in een editor. Nu is het mogelijk deze tekst aan te passen.

Pas je teksten aan zoals bij een e-mail en klik vervolgens op opslaan boven aan de pagina.

Je keert vervolgens terug naar de website en je aanpassingen staan online.

#### Maak gebruik van de editor om

- [een link toe te voegen](#page-1-0)
- [afbeeldingen toe te voegen](#page-1-1)
- tabellen te maken
- [teksten plakken](#page-1-2)

### **Om tabellen toe te voegen en te bewerken**

(tabellen zijn handig om teksten netjes weer te geven b.v.b voor een prijslijst) maar tabellen zijn niet handig als het om de weergave op een mobiele telefoon gaat, maak daarom zo min mogelijk gebruik van tabellen.

. **7. 1 88 88 88 8** 8 8 8 8 tabellen toevoegen en bewerken

## <span id="page-1-2"></span>**Teksten kopiëren en toevoegen uit b.v.b een woord bestand??**

dit kan! maar als wij de tekst gewoon kopiëren en zo plakken word de tekst opmaak overgenomen, dit lijkt

E

rommelig op een website. Hiervoor plakken wij de tekst eerst in platte tekst , klik hiervoor op dit icoon

 $\circledast$ 

Plak de tekst en klik op insert.

### <span id="page-1-0"></span>**Link maken op een woord of afbeelding**

Selecteer(houd de linker muisknop vast en sleep met je muis over het woord ) of klik op de afbeelding waaronder de

link moet ontstaan, klik vervolgens op dit icon

Er opent een pop-up.

Voeg de link toe bij URL me[t http://www.](http://www/) Webadres.nl Dit is voor andere websites , kies in dit geval ook bij target voor (open in new window)

Of kies het content of menu om binnen de eigen website te linken.

Zoals te zien op de afbeelding.

Content → assortiment *(dat is de categorie)* en b.v.b koeler. Zo ontstaat een link naar de pagina koeler.

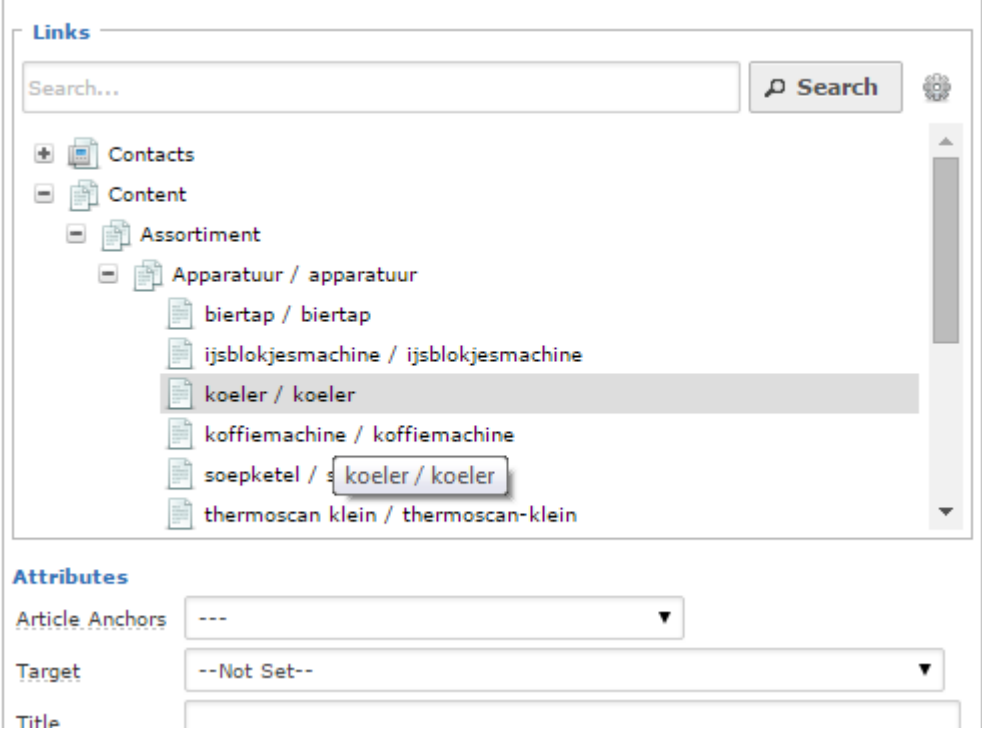

# <span id="page-1-1"></span>**Toevoegen van afbeeldingen in de tekst.**

Klik eerst in de tekst waar de afbeelding moet komen, vervolgens op het icon om een afbeelding toe te voegen.(zie afbeelding)

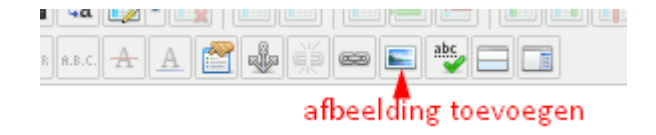

Er opent een popup, zie afbeelding.

**Uitlijnen** rechts wil zeggen dat , de foto rechts staat en de tekst er links langs loopt.

Bij links uiteraard net andersom.

**Dimension** = afmeting, deze afmeting word weergegeven in pixel, de foto's zijn vaak vrij groot deze worden op de website automatisch verkleint, om tijdens het bewerken een beter beeld te krijgen kan je hier het beste de afmeting even aanpassen. verander hiervoor als er b.v.b staat 800 x 600 de 800 in 200 . na het aanpassen zal de foto niet breder zijn dan 200 pixel.

Dus verander altijd het eerste getal in 200 mits deze al kleiner is dan hoef je niets te doen.

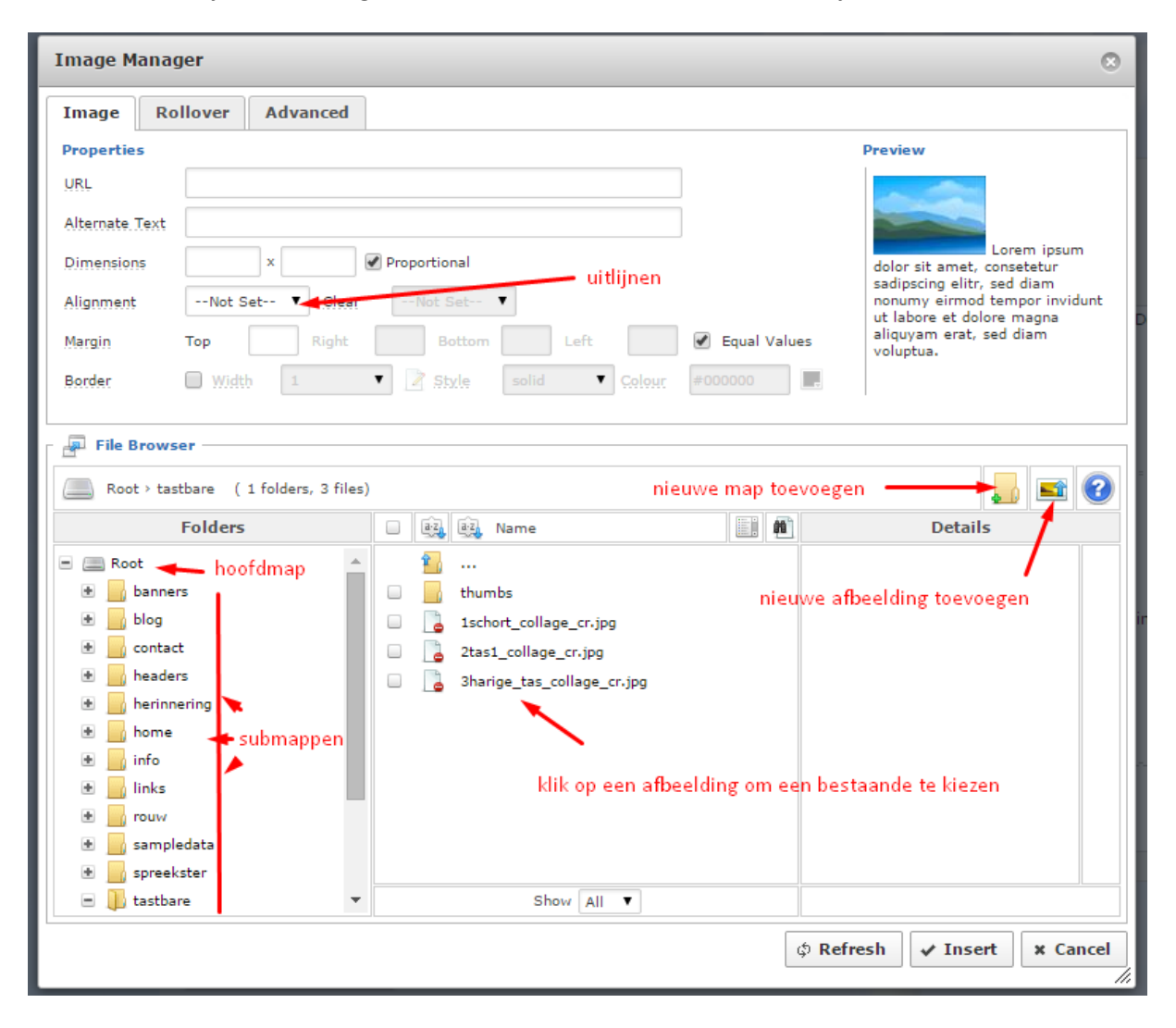

- Je kunt nieuwe mappen aanmaken
- Afbeeldingen uploaden (let op afbeeldingen mogen tot 800pixel groot zijn en geen spaties of vreemde tekens bevatten).
- Toegevoegde afbeeldingen worden automatisch verkleint weergegeven op de website.

Wil je geen gebruik maken van deze optie bij je afbeelding s zet dan dit nosmartresize neer bij tabblad advanced

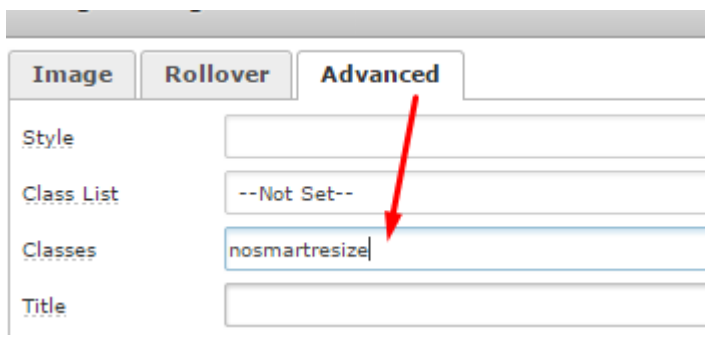

Klik INSERT om alles op te slaan, de afbeelding staat nu op de site op aangegeven plek